## 試料交換器の使用方法

2023/06/30 伊奈

- 1. 前準備
- PM16C の電源が入っていることを確認する。
- Auto Sample Changer X(Ch A), Auto Sample Changer Z(Ch B)ドライバの電源が入 っていないことを確認する。
- 実験ハッチ内にて試料交換器の X,Z の 2 軸のモータにケーブルを接続する。
- Ch A, Ch B ドライバの電源を入れる。
- 2. PM16C の操作
- Local/Remote 切替ボタンを押して Local にする。(Local:緑色, Remote:赤色に点灯 する)
- モータ起動選択ボタンについて、モータ A のみがアクティブになるように選択する。 (ランプ点灯:アクティブ)
- Ch 切替レバーで表示器の A pos.の CH を 10(Ch A)となるよう選択する。
- CW/CCW 駆動レバーを操作して CCW リミットが点灯するまで CCW 側に動かす。
- Mode 切替ボタンを押して、Scan モードに切り替える。(SCAN が点灯)
- 表示切替(DSP CHG)ボタンを押して、表示画面を切り替える。(表示器の INFO の列が TP0,1,2,3 から SCN に切り替わる)
- -1000 と入力する(1→0→0→0→±)
- Preset ボタンを押す。(この操作により CH A の CCW リミットが-1000 pls にプリセ ットされる)
- 表示切替ボタンを押して表示画面を切り替え、10(Ch A)の現在位置が-1000 pls である ことを確認する。
- Mode 切替ボタンを押して、Abs モードに切り替える。(ABS が点灯)
- 表示切替ボタンを押して表示画面を切り替え(表示器の INFO の列が ABS)、0 と入力 する。
- Start ボタンを押し、10(Ch A)を 0 pls の位置に移動する。
- 表示切替ボタンを押して表示画面を切り替え、10(Ch A)の現在位置が 0 pls であること を確認する。
- Ch 切替レバーで 11(Ch B)を選択する。(B pos.が 11 の場合、B pos.を 11 以外に切り 替えてから、A pos.を 11 に変更する)
- 11(Ch B)についても上記操作を繰り返す。(CCW リミット → Preset → 0 pls に移動)
- 上記の操作により試料 No.1 の位置が、(X,Z) =(0 pls,0 pls)に設定される。
- 3. 試料ホルダ設置
- 試料ホルダをサンプルチェンジャーにセットする。
- X 軸、Z 軸のモータを動かさないようにしながら試料交換器全体をスライドさせ、試料 No.1 の中心とビームをあわせる。
- PM16C

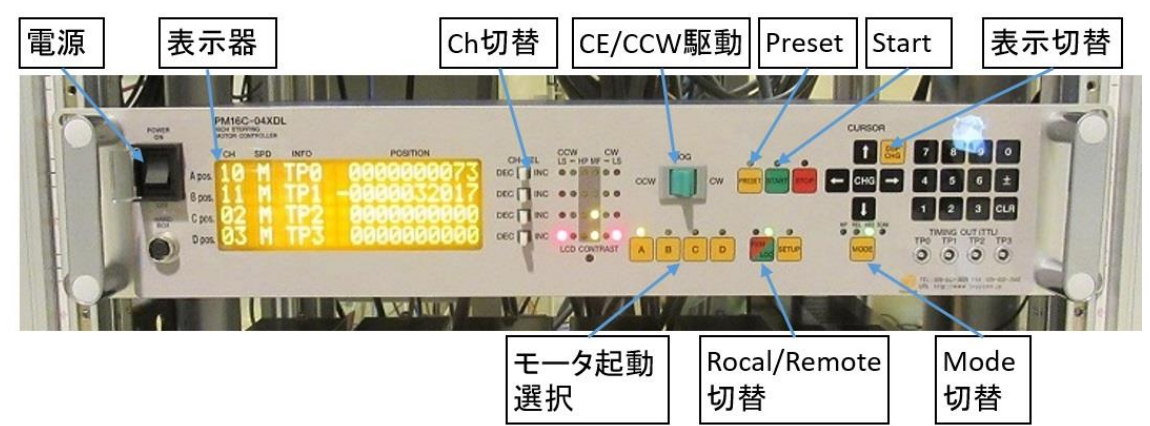

ドライバ

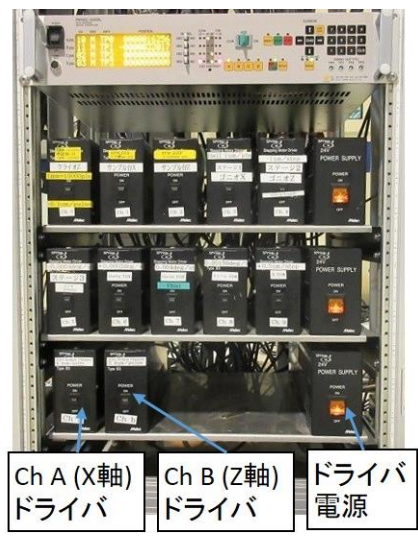

試料交換器

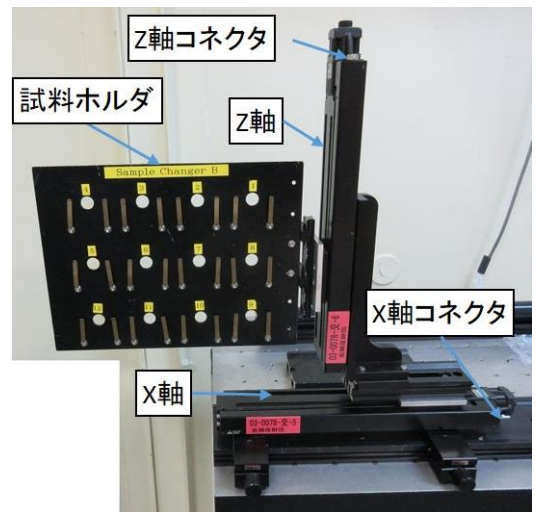

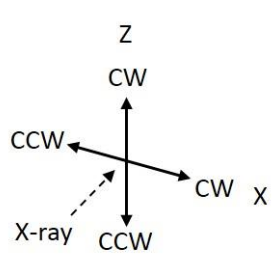

- 3. 試料位置の調整
- Menu3.vi を開き、「Scan-Move」タブのメニュー窓から「Sample Changer」を選択す る。
- 実行ボタン <sup>◇</sup> をクリックし、Changer-Move.vi を開く。
- Go to から移動したい試料の番号を選択する。
- 移動切替のスイッチを Move にして、実行ボタン や をクリックする。
- 移動終了後、表示器に現在位置が更新される。
- 微調整を行う場合
- Menu3.vi を開き、「Scan-Move」タブのメニュー窓から「PM16C Move」を選択する。
- 実行ボタン や をクリックし、PM16C-Move.vi を開く。
- Channel から「Changer X(Changer Z)」を選択する。
- Speed から High を選択する。
- 移動方法のスイッチを relative に移動する。
- Relative pulse に必要なパルスを入力する。(通常±数百パルス)
- 移動切替のスイッチを Move にして、実行ボタン や をクリックする。
- 移動終了後、Present pulse に現在値が表示される。

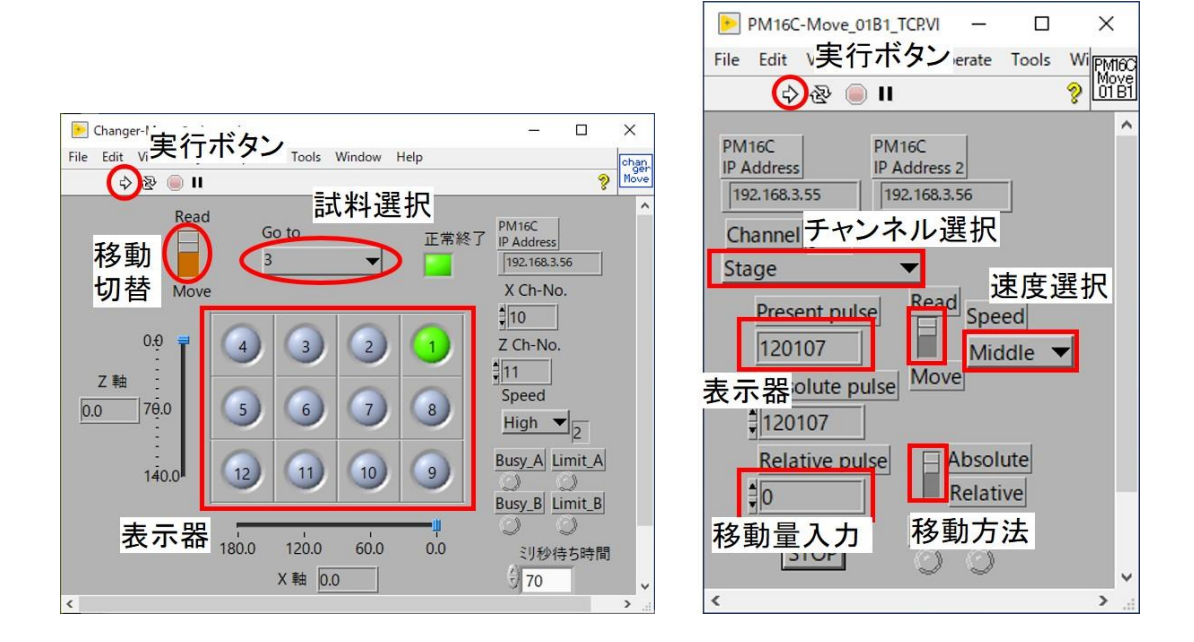